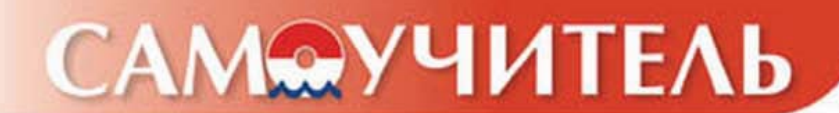

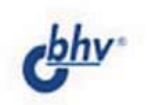

# 10:Бухгалтерия 767

Наталья Рязанцева **Дмитрий Рязанцев** 

- Схемы формирования документов
- Отчетность от А до Я
- Налоговый учет
- Персонифицированный учет
- Аналитический учет

Основы торгового и складского учета на примере работы предприятия оптово-розничной торговли УДК 681.3.06 ББК 32.973.26-018.2 Р99

#### **Рязанцева Н. А., Рязанцев Д. Н.**

Р99 Самоучитель 1С:Бухгалтерия 7.7. — СПб.: БХВ-Петербург, 2006. — 480 с.: ип

ISBN 978-5-94157-783-5

Книга посвящена ведению автоматизированного бухгалтерского учета на предприятии, в организации или учреждении с использованием компьютерной программы "1С:Бухгалтерия 7.7". Излагаются принципы работы системы с учетом всех нормативных требований. Представлены сведения об автоматизированном формировании бухгалтерских проводок и аналитических отчетов широкого спектра, ведение первичной документации и многое другое. Обсуждаются схемы движения документов во всех разделах бухгалтерского и налогового учета. Дан сравнительный анализ ведения бухгалтерского учета с налоговым учетом, облегчающий переход к корректному ведению автоматизированного налогового учета. Обучение сопровождается практическими примерами, позволяющими быстрее понять и усвоить приемы и методы работы с программой, рассматриваются типичные ошибки пользователей и способы решения возникающих затруднений.

*Для пользователей программы 1С*

УДК 681.3.06 ББК 32.973.26-018.2

#### Главный редактор *Екатерина Кондукова* Зам. главного редактора *Евгений Рыбаков* Зав. редакцией *Григорий Добин* Редактор *Татьяна Лапина* Компьютерная верстка *Ольги Сергиенко* Корректор *Зинаида Дмитриева* Дизайн обложки *Игоря Цырульникова* Зав. производством *Николай Тверских*

**Группа подготовки издания:**

Лицензия ИД № 02429 от 24.07.00. Подписано в печать 22.11.05. Формат 70 $\times$ 100<sup>1</sup>/<sub>16</sub>. Печать офсетная. Усл. печ. л. 38,7. Тираж 3000 экз. Заказ № "БХВ-Петербург", 194354, Санкт-Петербург, ул. Есенина, 5Б.

Санитарно-эпидемиологическое заключение на продукцию № 77.99.02.953.Д.006421.11.04 от 11.11.2004 г. выдано Федеральной службой по надзору в сфере защиты прав потребителей и благополучия человека.

> Отпечатано с готовых диапозитивов в ГУП "Типография "Наука" 199034, Санкт-Петербург, 9 линия, 12

# Оглавление

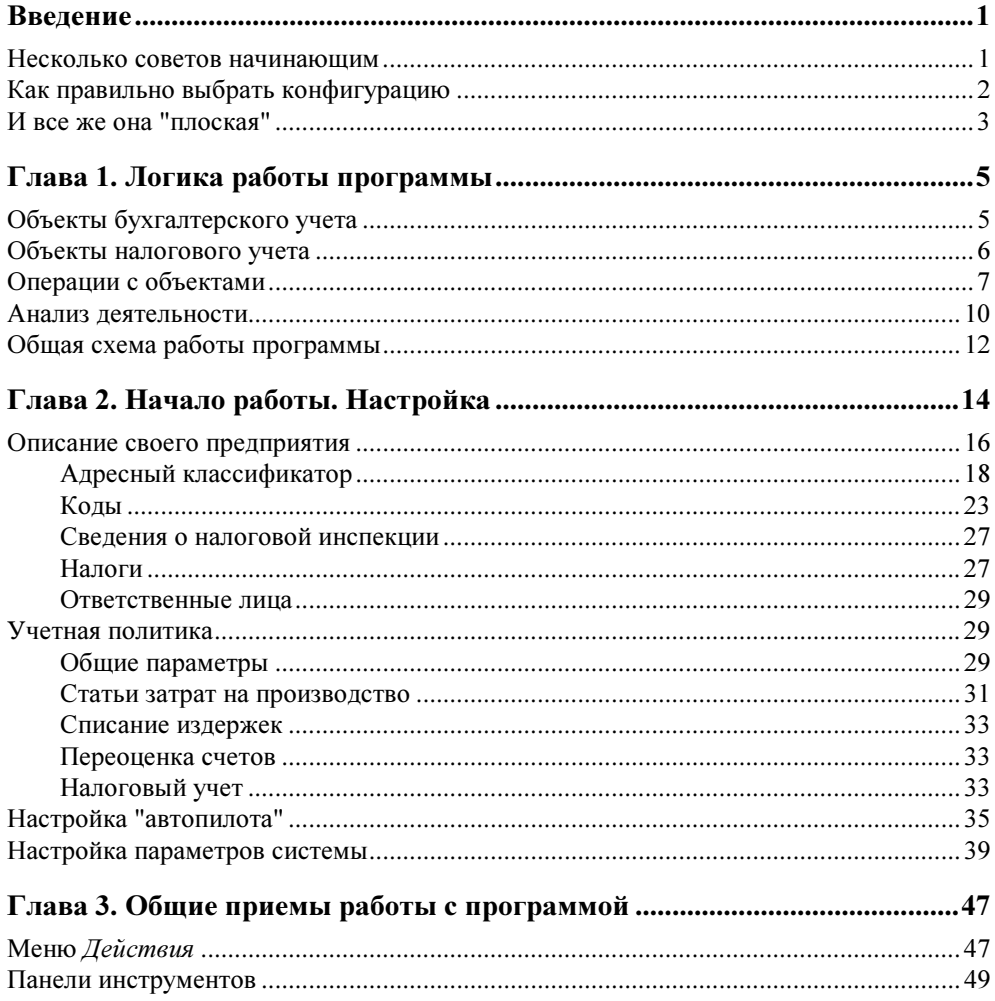

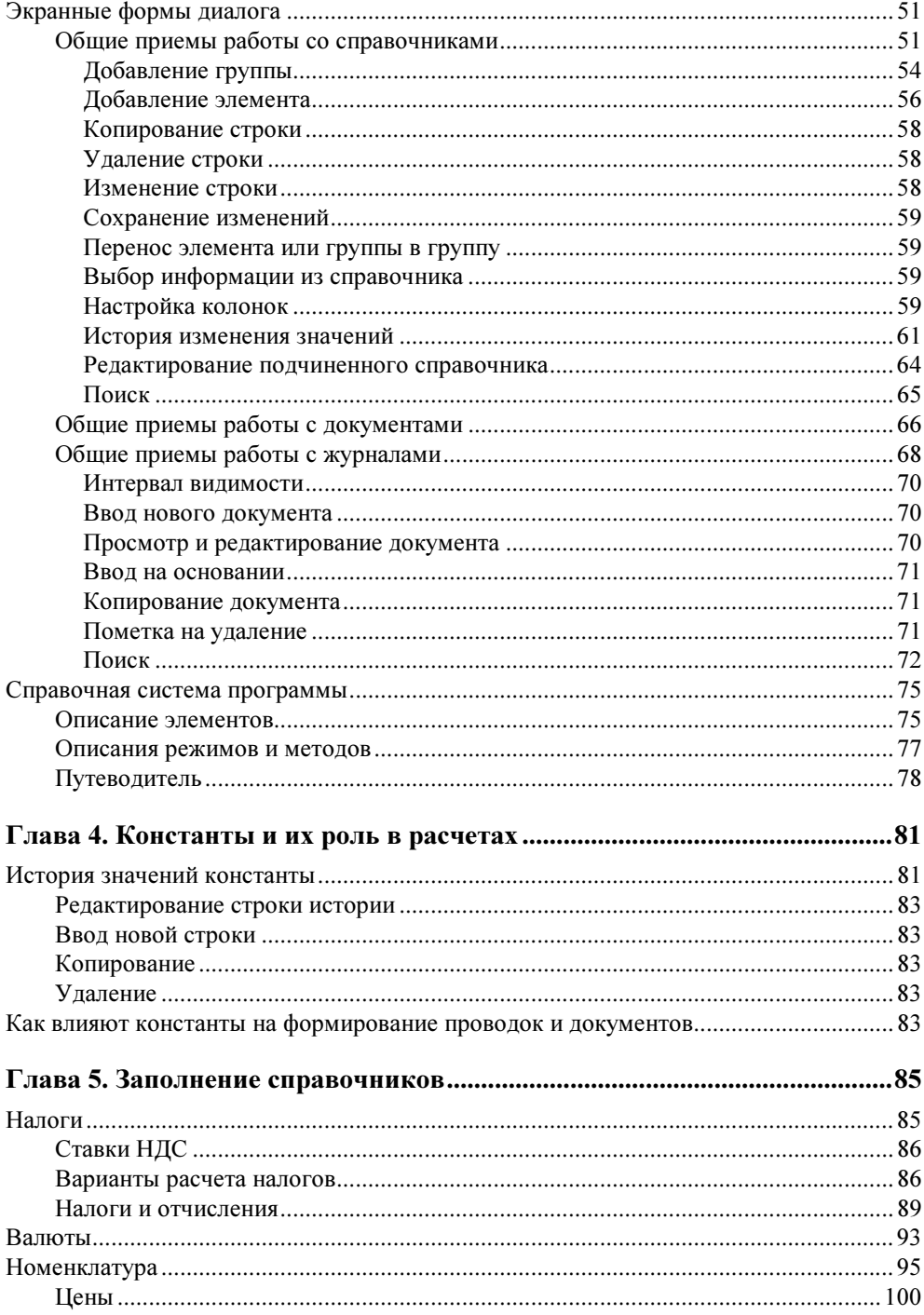

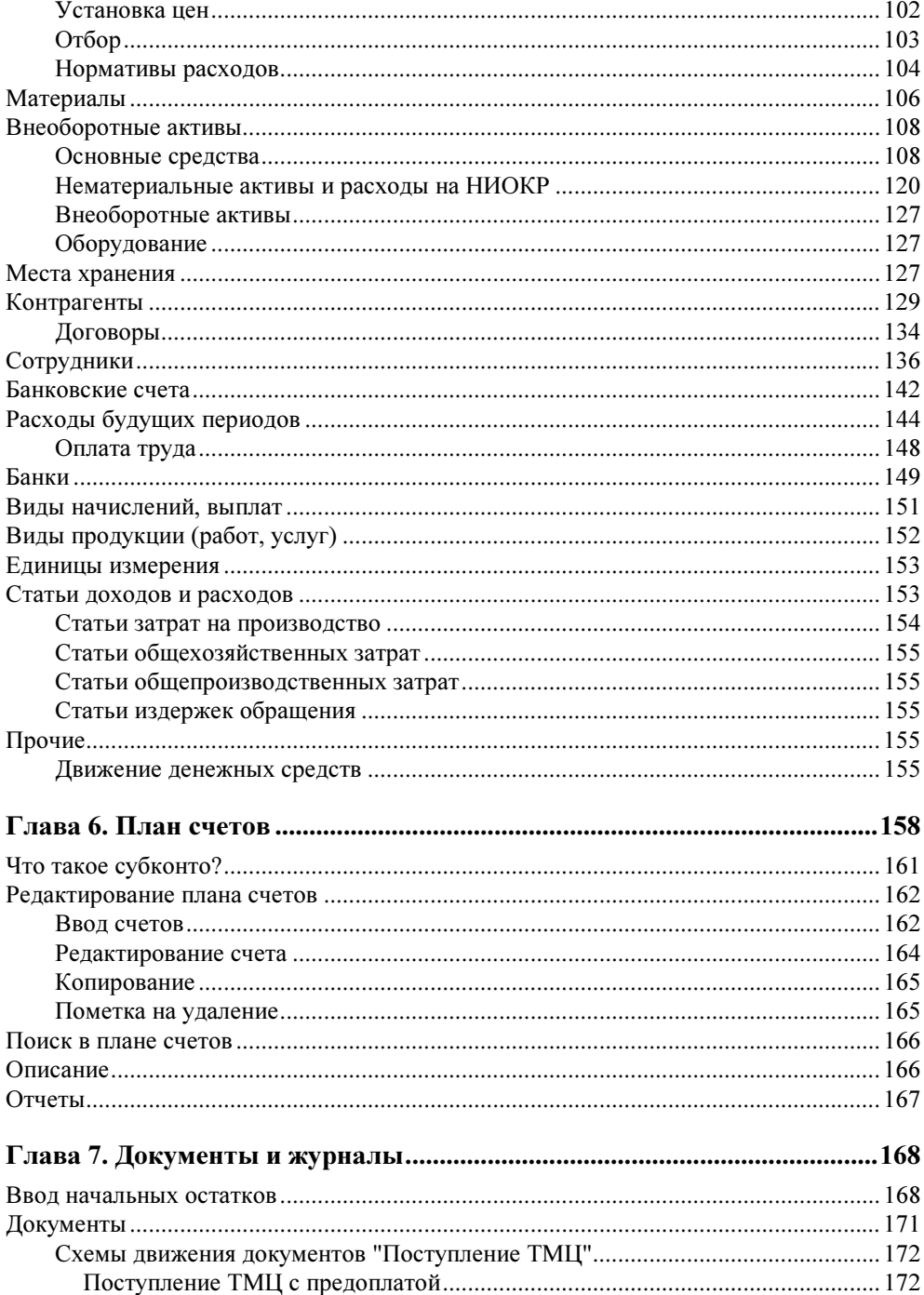

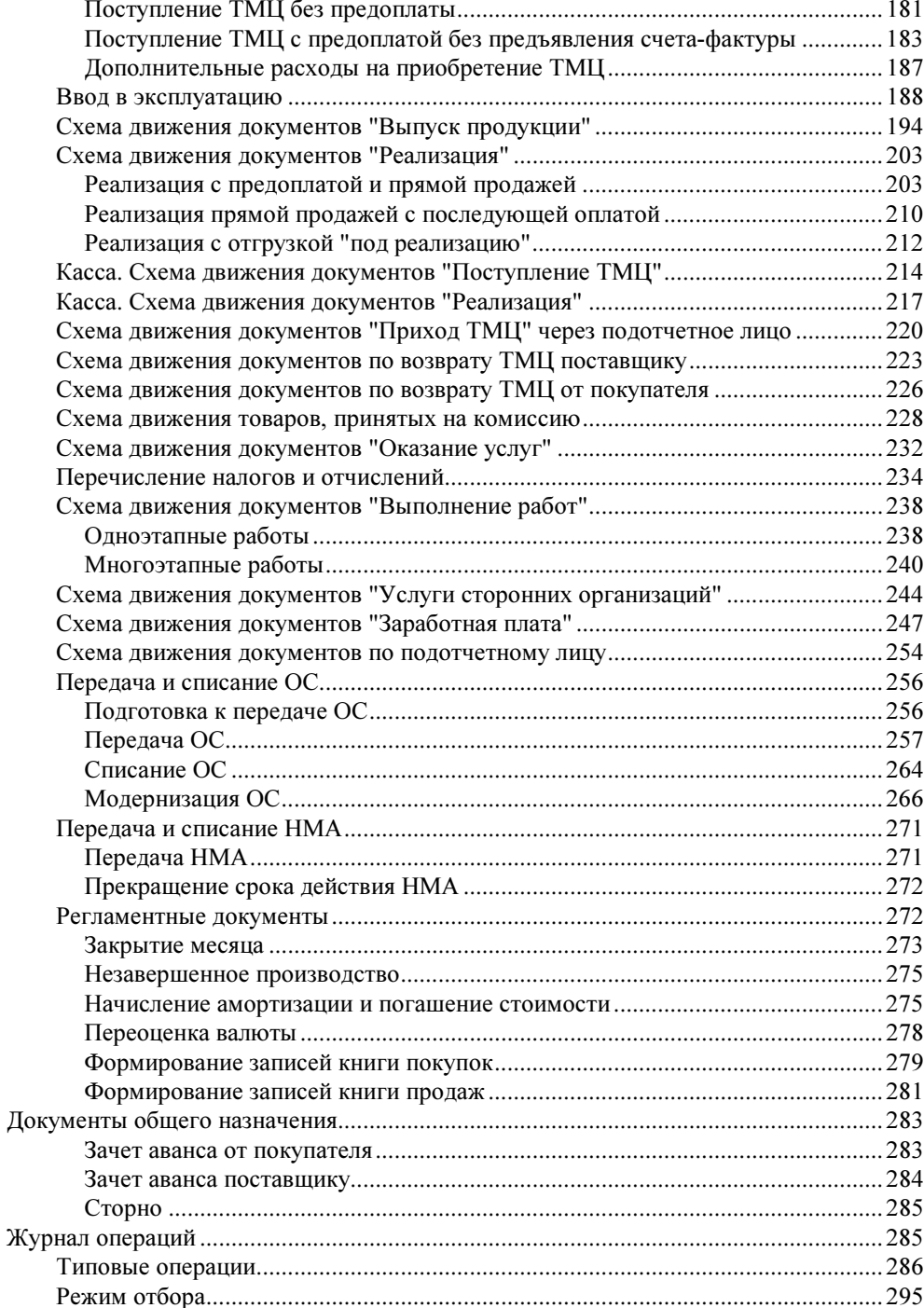

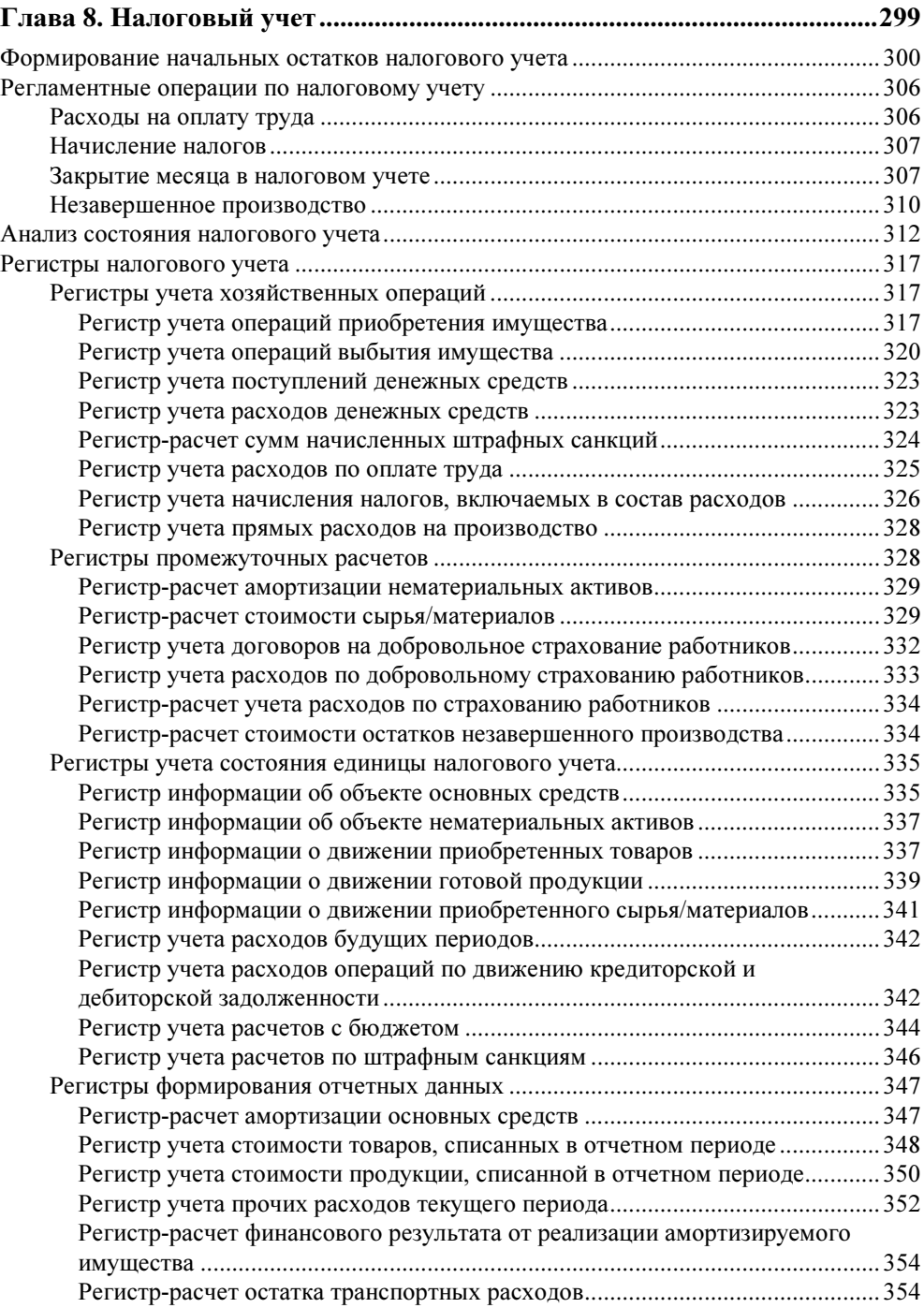

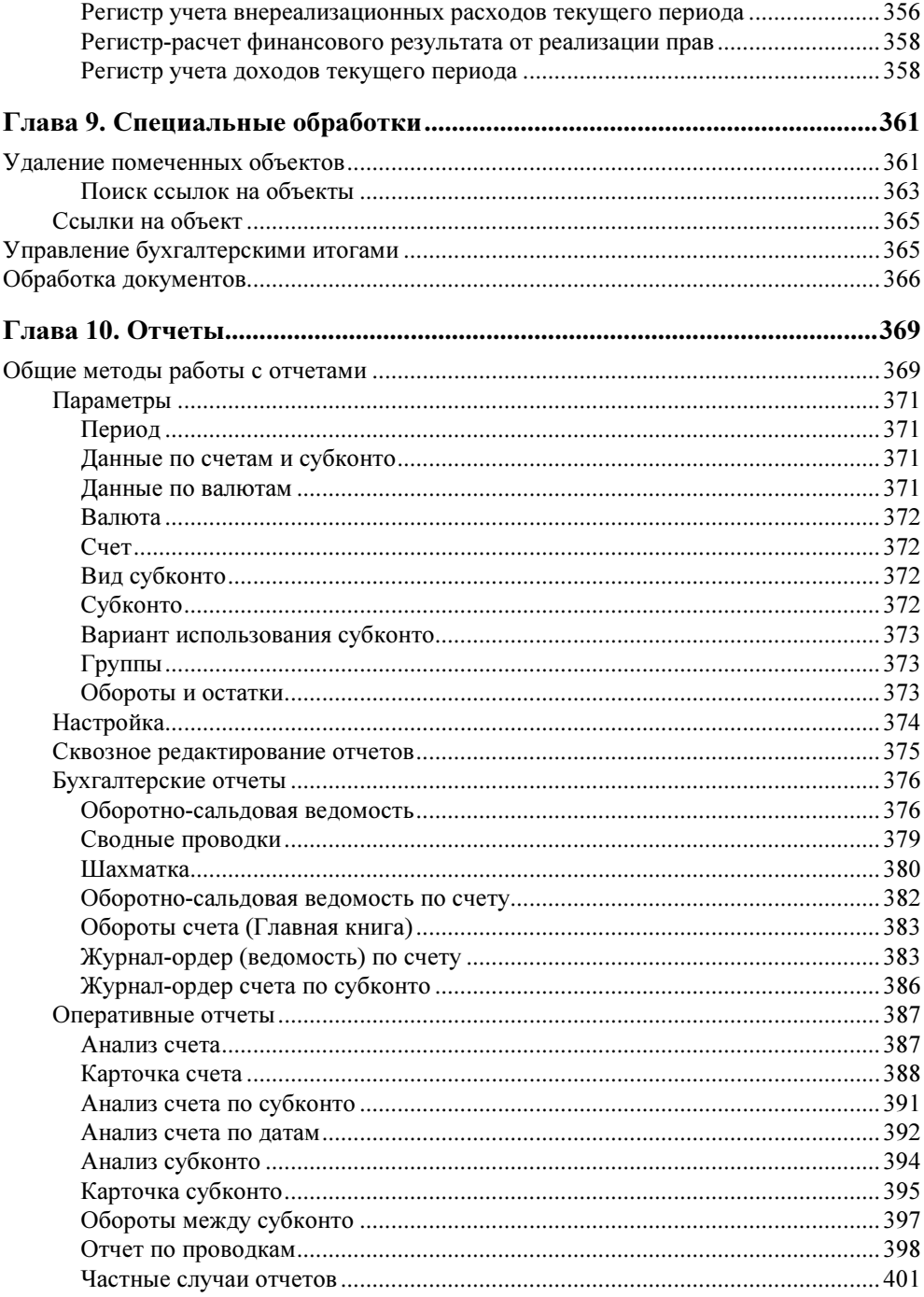

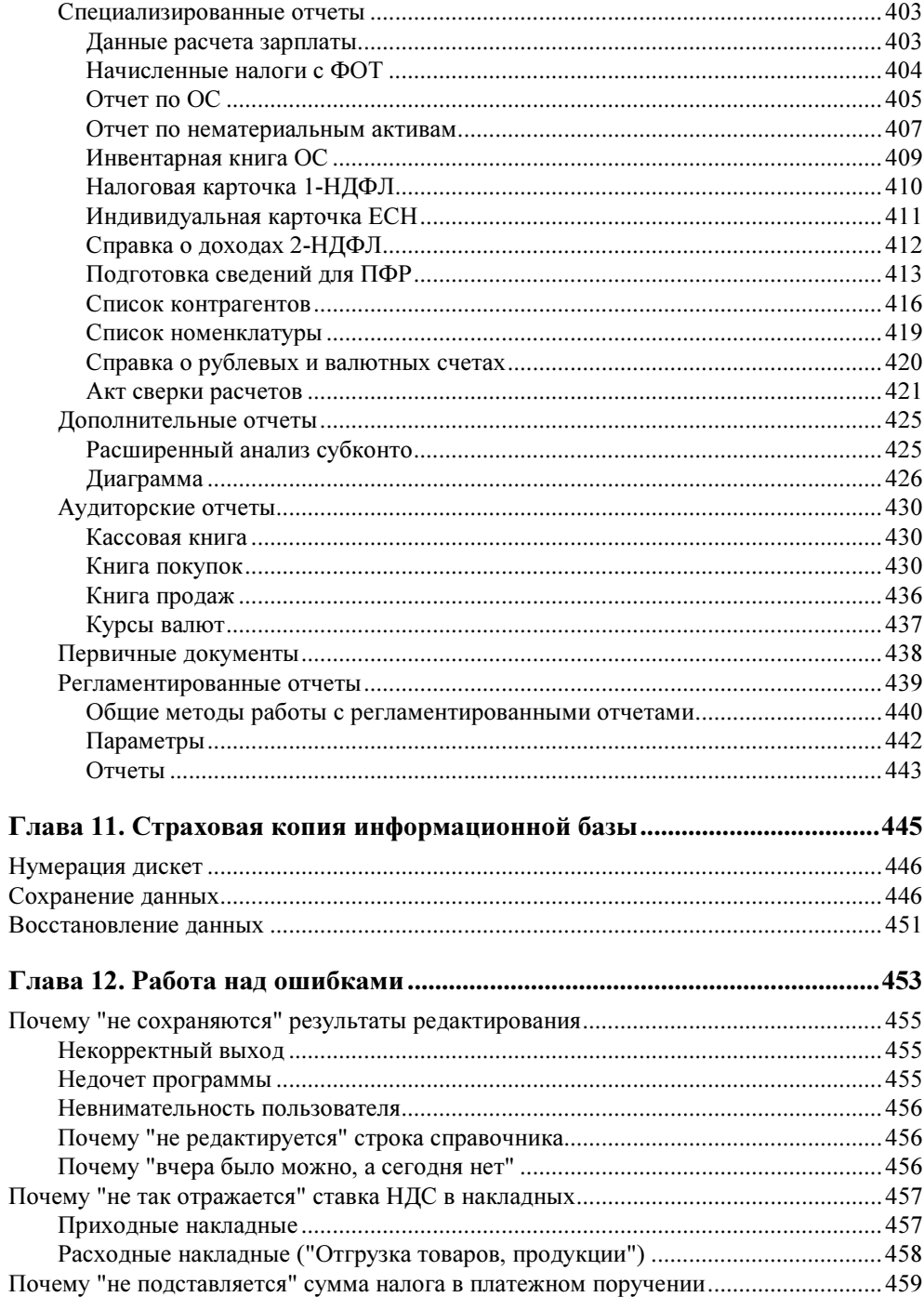

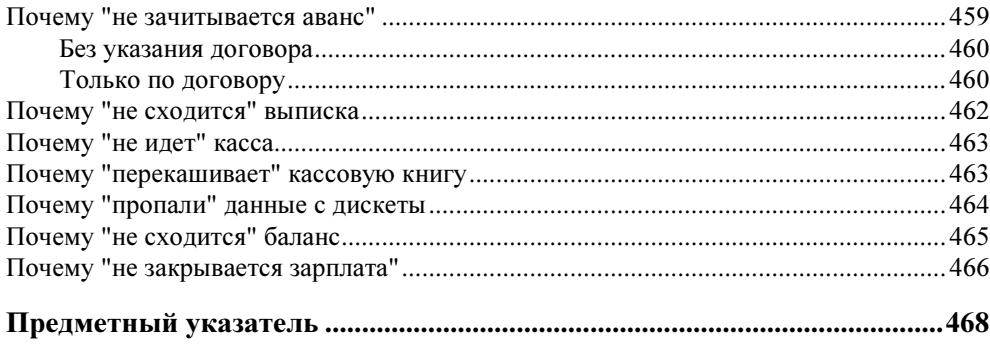

## COARA 1

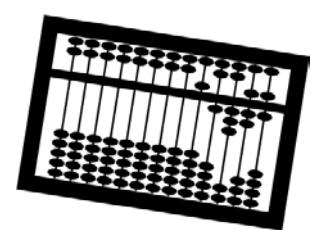

# Логика работы программы

Основные неприятности у большинства начинающих возникают от незнания логики функционирования программного продукта. Даже бывалые бухгалтеры с опытом работы в программе "1С:Предприятие" зачастую интуитивно или рефлекторно ведут бухгалтерский учет без осмысления логики работы в целом.

В данной главе мы рассмотрим все компоненты программы и логику их создания и взаимосвязей.

## Объекты бухгалтерского учета

Каждый бухгалтер знает, что бухгалтерский учет складывается из суммовых, количественных и аналитических показателей. Каждый первичный документ означает не только движение денег по конкретным объектам учета. Понять систему задания и накопления показателей бухгалтерского учета в программе — значит понять логику работы программы.

Любой объект, даже самый абстрактный, имеет набор свойств. Другое дело, в какой предметной области вы его описываете. Бухгалтерский учет интересует учетная цена, отпускная цена, себестоимость, срок амортизации, состояние, оклад, льготы, статьи затрат и т. д. Без задания свойств объектов учета мы не сможем задать аналитический учет бухгалтерских операций. Поэтому начнем наполнять базу данных с решения этой проблемы.

После старта программы в верхней части экрана появится главное меню программы. Выберем раскрывающееся меню Справочники (рис. 1.1), где увидим перечень всех справочников, которые описывают объекты нашего учета.

Вопрос об особенностях заполнения справочников мы обсудим в главе 5. А пока рассмотрим общую схему функционирования программы.

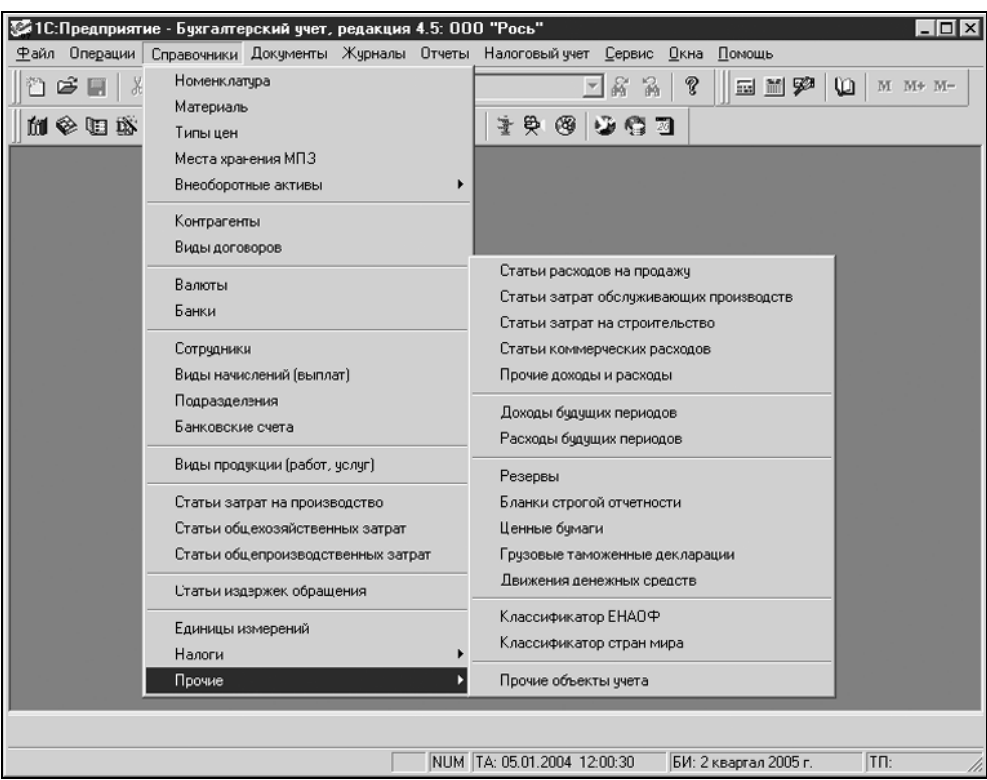

Рис. 1.1. Меню Справочники

## Объекты налогового учета

Введение главы 25 Налогового кодекса привело к ведению "второго учета". Для налогового учета объектами рассмотрения являются виды расходов и доходов: прямые или косвенные, принимаемые и не принимаемые к налогообложению, внереализационные и т. д.

Вид расходов и доходов задается в справочниках отдельной колонкой. Для каждой статьи задается вид расходов (и доходов) для налогового учета выбором из списка (рис. 1.2).

Из заданного списка видно, что соответствующие пункты присутствуют в декларации по налогу на прибыль (рис. 1.3). В конечном итоге отражение сумм по данным пунктам является основанием для расчета налога на прибыль.

|                                                                                                    |     |                           | ( Файл Действия Операции Справочники Документы Журналы Отчеты Налоговый учет Сервис Окна Помощь<br>$    \times$ $-$ |  |  |  |  |  |
|----------------------------------------------------------------------------------------------------|-----|---------------------------|----------------------------------------------------------------------------------------------------|--|--|--|--|--|
| 行ち目 太和尼 母の 図っとぬ<br>នេះ<br>ହ<br>品間穿<br>M M+ M-<br>m                                                                 |     |                           |                                                                                                    |  |  |  |  |  |
| m B & B D D D B B D + \$ 6 6 0 6 7<br>的多面部子                                                                        |     |                           |                                                                                                    |  |  |  |  |  |
|                                                                                                    |     |                           |                                                                                                    |  |  |  |  |  |
| Kog<br><b>Наименование</b><br>П Статьи затрат<br>Вид расходов                                                      |     |                           |                                                                                                    |  |  |  |  |  |
|                                                                                                    | 007 | Аренда                    | Материальные расходы                                                                                                |  |  |  |  |  |
|                                                                                                    | 002 | ECH                       | ECH                                                                                                    |  |  |  |  |  |
|                                                                                                    | 003 | Зарплата                  | Оплата труда                                                                                                    |  |  |  |  |  |
|                                                                                                    | 001 | Зарплата налоги           | Налоги и сборы                                                                                                    |  |  |  |  |  |
|                                                                                                    | 004 | Материалы                 | Материальные расходы                                                                                                |  |  |  |  |  |
|                                                                                                    | 006 | <b>HMA</b>                | Амортизация                                                                                                    |  |  |  |  |  |
|                                                                                                    | 009 | Общехозяйственные затраты | Другие расходы, принимаемые для целей налогообложения                                                               |  |  |  |  |  |
|                                                                                                    | 005 | OC                        | Амортизация                                                                                                    |  |  |  |  |  |
|                                                                                                    | 008 | Услчги                    | Услуги по управлению                                                                                                |  |  |  |  |  |
|                                                                                                    | 010 | Хоз. инвентарь            | <br>Материальные расходы                                                                                            |  |  |  |  |  |
|                                                                                                    |     | Оплата труда              |                                                                                                    |  |  |  |  |  |
|                                                                                                    |     |                           | Материальные расходы<br> Амортизация                                                                                |  |  |  |  |  |
|                                                                                                    |     |                           | Добровольное и обязательное страхование имчшества                                                                   |  |  |  |  |  |
|                                                                                                    |     |                           | ECH                                                                                                    |  |  |  |  |  |
|                                                                                                    |     |                           | Налоги и сборы                                                                                                    |  |  |  |  |  |
|                                                                                                    |     |                           | Пользование правами на результаты интеллектуальной деятельности                                                     |  |  |  |  |  |
|                                                                                                    |     |                           | Расходы на командировки                                                                                             |  |  |  |  |  |
|                                                                                                    |     |                           | Представительские расходы<br>Расходы на рекламу (по нормативу)                                                      |  |  |  |  |  |
|                                                                                                    |     |                           |                                                                                                    |  |  |  |  |  |
|                                                                                                    |     |                           |                                                                                                    |  |  |  |  |  |
|                                                                                                    |     |                           |                                                                                                    |  |  |  |  |  |
|                                                                                                    |     |                           |                                                                                                    |  |  |  |  |  |
|                                                                                                    |     |                           |                                                                                                    |  |  |  |  |  |
| Закрыть                                                                                                    |     |                           |                                                                                                    |  |  |  |  |  |
| • Справочник: С                                                                                                    |     |                           |                                                                                                    |  |  |  |  |  |
| NUM TA: 05.01.2004 12:00:30<br>Tn:<br>Для выбора значения нажмите клавишу F4, для очистки<br>БИ: 2 квартал 2005 г. |     |                           |                                                                                                    |  |  |  |  |  |

Рис. 1.2. Справочник "Статьи затрат на производство"

## Операции с объектами

Описание объекта учета ни к чему не обязывает бухгалтера, пока не задано действие с описанным объектом. Все действия или операции задаются документами, причем большинство из них связаны с вводом первичных документов. Перечень документов для формирования операций с объектами задается в меню Документы (рис. 1.4).

В меню Журналы предложены те же виды документов, только разбитые по разным журналам. Естественно, возникает вопрос, а какая, собственно, разница между этими двумя пунктами, если в журналах мы тоже можем ввести те же документы. На наш взгляд, работать с меню Документы удобнее, но у начинающих пользователей программы данный режим зачастую вызывает недоумение и приводит к повторному вводу одного и того же документа.

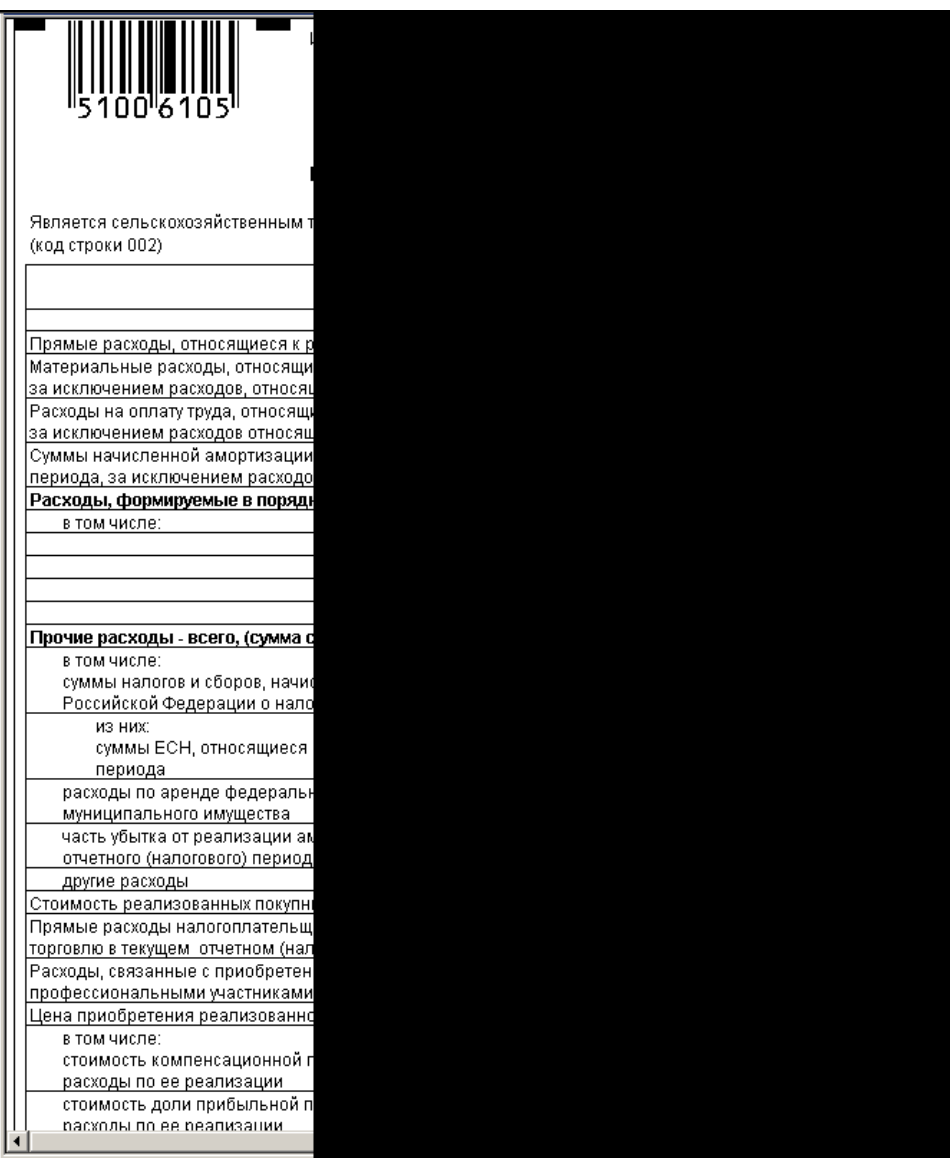

Рис. 1.3. Раздел "Расходы, связанные с производством и реализацией" декларации по налогу на прибыль

#### Предупреждение

При вводе документа из меню Документы всегда предлагается для заполнения новый, пустой бланк документа, а не только что введенный.

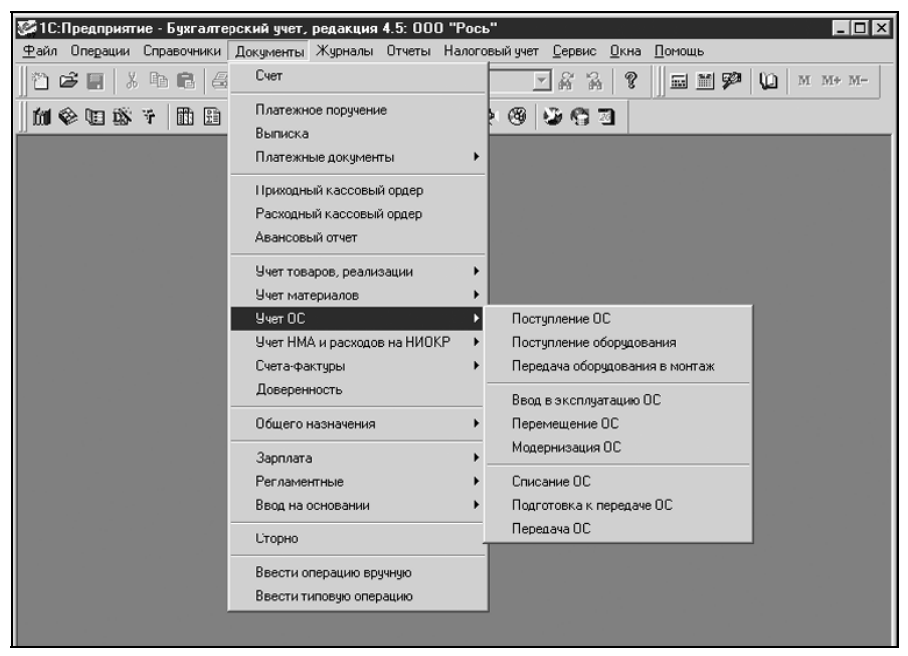

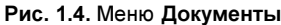

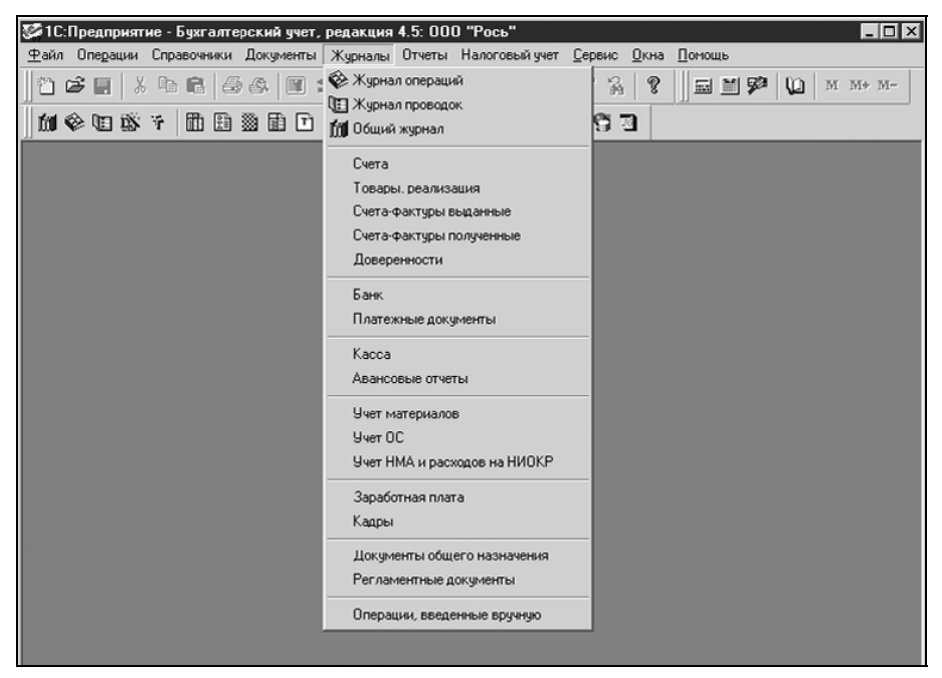

Рис. 1.5. Меню Журналы

Эту ошибку совершают практически все начинающие. После ввода документа, желая полюбоваться на введенный документ, заказывают снова этот же документ и видят пустой бланк. Увидеть сформированные документы вы сможете только в соответствующем журнале (рис. 1.5) или в общем журнале документов. Мало того, в журнале вы можете продолжить цепочку операций с объектом на основании уже введенного документа. Подробно к этим возможностям мы вернемся в главе 7.

Документы формируют бухгалтерские проводки автоматически, если, конечно, оператор подтвердит необходимость формирования проводок. Не формируют бухгалтерские проводки только те документы, которые зависят от внешних воздействий. Например, счет не будет использован покупателем по назначению, или платежное поручение не пройдет по банку из-за ошибки заполнения и т. п. Кроме первичных документов существуют так называемые регламентные документы, которые формируются раз в месяц, а именно: закрытие месяца, зачет аванса покупателя, зачет аванса поставщика, начисление амортизации, незавершенное производство, переоценка валюты, сторно, формирование записей книги покупок, формирование записей книги продаж.

## Анализ деятельности

В процессе работы накапливаются бухгалтерские проводки, многие из которых, кроме суммового учета, ведут количественный учет. Кроме привычных для бухгалтеров, в программе существует ряд отчетов, связанных с конкретными объектами учета и их свойствами. В названиях этих отчетов употребляется непонятный пока еще термин "субконто".

В предложенном списке отчетов присутствуют специфические нормативные отчеты, которые требуются при аудиторских проверках и налоговых инспекциях. Это "Книга покупок", "Книга продаж" и "Кассовая книга". Названные отчеты подытоживают первичные документы и являются основанием для уплаты налогов. В аудиторских нормативных документах существует стандарт, согласно которому эти отчеты, сформированные электронным способом, являются рабочими документами для аудита. В системе отчетов присутствует необходимый в повседневной работе "Акт сверки расчетов". Сформировать необходимый отчет вы можете в меню Отчеты (рис. 1.6). Особенности формирования мы рассмотрим в главе 10.

А где же обещанный бухгалтерский баланс и прочие налоговые прелести?

В меню Отчеты в конце списка есть пункт Регламентированные. Это так называемые внешние отчеты программы, они могут быть подгружены в программу достаточно просто и быстро (рис. 1.7). Данный вопрос мы рассмотрим в разд. "Регламентированные отчеты" главы 10. Надо сказать, что

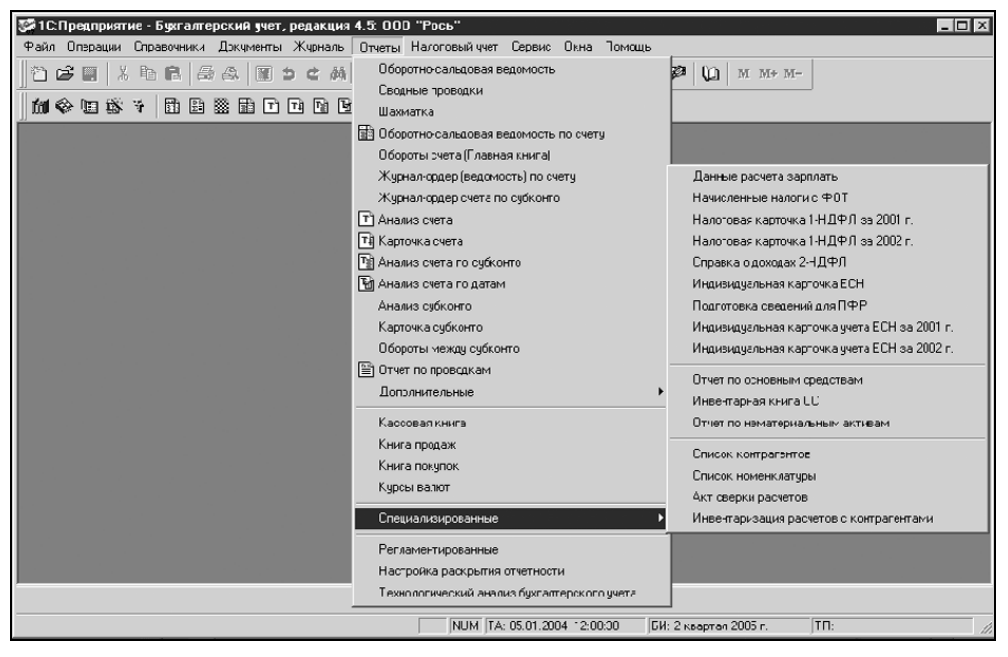

Рис. 1.6. Меню Отчеты

| Регламентированные отчеты                            |                       |  |  |  |  |
|------------------------------------------------------|-----------------------|--|--|--|--|
| 5J Bs                                                |                       |  |  |  |  |
| Отчетность за период:                                |                       |  |  |  |  |
| Отчетность за 1 квартал 2005 года                    |                       |  |  |  |  |
| Список отчетов                                       |                       |  |  |  |  |
|                                                      |                       |  |  |  |  |
| Информация для пользователей                         |                       |  |  |  |  |
| Региональные центры компетенции по отчетности        |                       |  |  |  |  |
| Инструкция по составлению отчетности                 | $\hat{\mathbf{\Phi}}$ |  |  |  |  |
| Обслуживание сохраненных данных отчетности           |                       |  |  |  |  |
| Выгрузка данных отчетности (формат версии 3.00)      | $\times$              |  |  |  |  |
| Выгрузка данных отчетности (формат версии 2.01/2.00) |                       |  |  |  |  |
| Бухгалтерская отчетность<br>$\overline{\mathbf{e}}$  |                       |  |  |  |  |
| Отчеты в фонды                                       |                       |  |  |  |  |
| Налоговая отчетность                                 | Ġ,                    |  |  |  |  |
| Налоговая отчетность иностранных организаций         |                       |  |  |  |  |
| Декларирование производства и оборота алк. продчкции | C                     |  |  |  |  |
| Справки                                              |                       |  |  |  |  |
| Описание                                             |                       |  |  |  |  |
| Дополнительная информация о комплекте отчетности     | $\mathbf i$           |  |  |  |  |
|                                                      |                       |  |  |  |  |
|                                                      |                       |  |  |  |  |
|                                                      |                       |  |  |  |  |
|                                                      |                       |  |  |  |  |
| Обновить<br>Открыть<br>Загрузить<br>Закрыть          |                       |  |  |  |  |

Рис. 1.7. Диалоговое окно Регламентированные отчеты

список регламентированных отчетов может различаться у разных пользователей. Все зависит от того, насколько оперативно будет поставлять обновленные внешние отчеты ваш дилер, и какой вы заключили с ним договор. Мы предлагаем один из вариантов. Так или иначе, отсутствие этих отчетов не означает, что программа не выполняет свое основное назначение.

Для анализа налогового учета в программе предусмотрена специальная обработка Анализ состояния налогового учета, в которой отслеживаются все отклонения данных налогового учета от бухгалтерского с расшифровкой показателей и обоснованием разницы (рис. 1.8).

| Анализ состояния налогового учета                                                                                   | $  \square   \square   \times  $ |  |  |  |  |  |  |
|----------------------------------------------------------------------------------------------------|----------------------------------|--|--|--|--|--|--|
| 3 B                                                                                                    |                                  |  |  |  |  |  |  |
| Расходы<br>Доходы<br>Оценка имущества<br>Амортизируемое имущество                                                   |                                  |  |  |  |  |  |  |
| Закрыть<br>Выполнить анализ                                                                                         |                                  |  |  |  |  |  |  |
| Комментировать разницу<br>Период с: 01.04.2005 ₪ по: 30.04.2005 □                                                   |                                  |  |  |  |  |  |  |
| Анализ показателей расходов                                                                                         |                                  |  |  |  |  |  |  |
| методом сопоставления данных бухгалтерского и налогового учета<br>за период с 1 Апреля 2005 г. по 30 Апреля 2005 г. |                                  |  |  |  |  |  |  |
| Наименование показателя                                                                                             | Сумма, руб.                      |  |  |  |  |  |  |
| Прямые расходы на производство (кроме амортизации)                                                                  |                                  |  |  |  |  |  |  |
| По данным бухгалтерского учета:                                                                                     | 34838.26                         |  |  |  |  |  |  |
| По данным налогового учета:                                                                                         | 16470.26                         |  |  |  |  |  |  |
| 18368.00<br>Разница между бухгалтерским и налоговым учетом:                                                         |                                  |  |  |  |  |  |  |
| Косвенные расходы (кроне анортизации)                                                                               |                                  |  |  |  |  |  |  |
| По данным бухгалтерского учета:                                                                                     | 16250.51<br>15450.51             |  |  |  |  |  |  |
| По данным налогового учета:                                                                                         | 800.00                           |  |  |  |  |  |  |
| Разница между бухгалтерским и налоговым учетом:<br>Стоимость реализованных покупных товаров                         |                                  |  |  |  |  |  |  |
| По данным бухгалтерского учета:                                                                                     | 0.00                             |  |  |  |  |  |  |
| По данным налогового учета:                                                                                         | 0.00                             |  |  |  |  |  |  |
| Разница между бухгалтерским и налоговым учетом:                                                                     | 0.00                             |  |  |  |  |  |  |
|                                                                                                    |                                  |  |  |  |  |  |  |
|                                                                                                    |                                  |  |  |  |  |  |  |

Рис. 1.8. Диалоговое окно Анализ состояния налогового учета

## Общая схема работы программы

В предложенной укрупненной схеме работы программы (рис. 1.9) каждый блок будет в дальнейшем расшифрован подробной схемой и описан.

Из схемы видно, что информация блока "Справочники, константы" используется практически всеми блоками, следовательно, начинать работу с программой надо именно с заполнения справочников и задания констант. Справедливости ради, следует заметить, что фирма "1С" позаботилась о создании тренировочной базы данных для начинающих пользователей. В списке информационных баз есть информационная база с припиской "демо", в ней справочники заполнены примерами, чтобы пользователь мог сориентироваться не только по названию справочника, но и по характеру введенных данных. Конечно, не стоит вводить весь объем информации в тренировочную базу, но некоторые вопросы желательно проверить на ней.

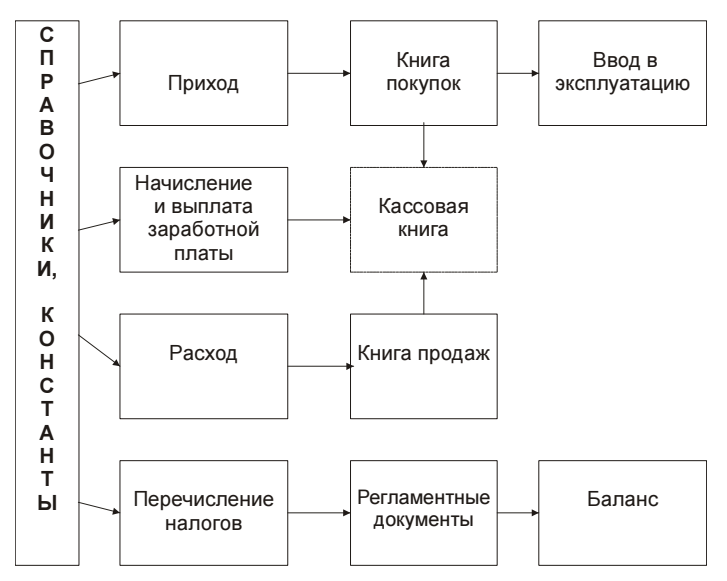

Рис. 1.9. Укрупненная схема движения документов

Описание работы программы мы рассмотрим на примере предприятия под условным названием "НПО Х", которое будет изготавливать приборы. Пример максимально упрощенный, но на нем будут показаны все функциональные возможности программы.

## THARA 2

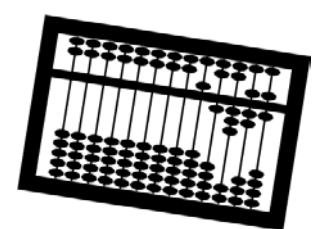

## Начало работы. Настройка

Перед тем, как вводить данные в базу данных, необходимо рассмотреть ряд параметров, которые определяют не только формирование первичных документов, но и алгоритм расчета фундаментальных показателей.

Перед заданием параметров зададим типы полей и порядок их заполнения. Заполнение полей производится по правилам работы с системой Windows. Специфическим типом поля программы является поле для значения, выбранного из справочника. Например, для выбора предприятия из справочника "Контрагенты" необходимо нажать кнопку, расположенную в правой части поля (рис. 2.1). В предложенном для выбора справочнике элемент выбирается двойным (иногда одинарным) щелчком мыши на выбранной позиции или нажатием клавиши <Enter> (рис. 2.2).

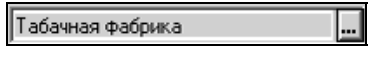

Рис. 2.1. Поле с кнопкой выбора

Поле типа "Дата" заполняется либо непосредственно вводом нужной даты, либо выбором ее из специального окна, которое вызывается нажатием кнопки, расположенной в правой части поля (рис. 2.3).

В окне ввода даты (рис. 2.4) кнопками  $\Box$ ,  $\Box$  изменяется месяц, кнопками  $\left| \left( \cdot \right| \right)$  изменяется год. Нажатие кнопки  $\left| \cdot \right|$  вызывает меню со стандартными периодами (рис. 2.5).

В отчетах предлагается удобное окно задания периода по нажатию кнопки  $\| \cdot \|$ , которая располагается справа от полей ввода дат начала периода и конца периода (рис. 2.6).

| Список контрагентов (Выбор)            |        |                  |                                          |                                                         |  |  |  |  |  |
|----------------------------------------|--------|------------------|------------------------------------------|---------------------------------------------------------|--|--|--|--|--|
| <sub>思 甲 商 客 盛 盛 泰 伊 同 摩 纤 冊 5 人</sub> |        |                  |                                          |                                                         |  |  |  |  |  |
|                                        |        |                  |                                          |                                                         |  |  |  |  |  |
| ⊞- <del>©а</del> Контрагенты           |        | Код              | Контрагент                               | Полное наименование                                     |  |  |  |  |  |
|                                        |        |                  | 00000694 Партнеры OPT                    |                                                         |  |  |  |  |  |
|                                        |        | 00000108 Свет    |                                          | 000 ТКФ"Свет"                                           |  |  |  |  |  |
|                                        |        |                  |                                          | 00000911  Славянский хлебс  ОАО "Славянский хлебозавод" |  |  |  |  |  |
|                                        |        |                  | 0000081С Спецстрой                       | 000 "Спецстрой", г. Туапсе                              |  |  |  |  |  |
|                                        |        |                  | 00000405 Стройзаказчик                   | МП ИФ "Стройзаказчик", г. Т.(                           |  |  |  |  |  |
|                                        |        | 00001001 Сыродел |                                          | ОАО "Сыродел"                                           |  |  |  |  |  |
|                                        |        |                  |                                          | 00000936 Табачная фабрика 0А0 "Краснодартабакпром"      |  |  |  |  |  |
|                                        |        |                  |                                          | 00000465 ТД Кубаньунивер   000 ТД" Кубаньунивер"        |  |  |  |  |  |
|                                        |        |                  |                                          | 00000165 Чнивермаг "Чере    Чнивермаг "Черемушки"       |  |  |  |  |  |
|                                        |        |                  | 00000139 Универмаг г.Анаг 0А0"Универмаг" |                                                         |  |  |  |  |  |
|                                        |        |                  |                                          | 00000166  Универмаг г.Новс  Универмаг г.Новороссийск    |  |  |  |  |  |
|                                        |        |                  |                                          | 00000240 Универмаг г. Слав Универмаг г Славянск-на-Куба |  |  |  |  |  |
|                                        |        |                  |                                          | 00000184  Универмаг г.Тем(   ЗАО"Универмаг" г.Темрюк    |  |  |  |  |  |
| Закрыть                                | Список |                  | Договоры                                 | Расчетные счета<br>Колонки                              |  |  |  |  |  |

Рис. 2.2. Справочник для выбора элемента

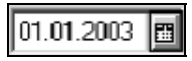

Рис. 2.3. Поле ввода даты

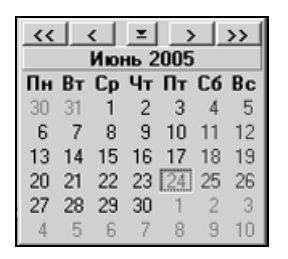

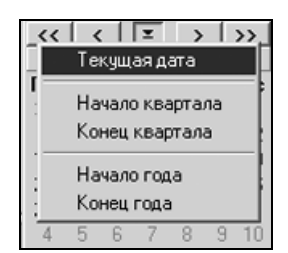

Рис. 2.4. Окно выбора даты Рис. 2.5. Меню стандартных периодов

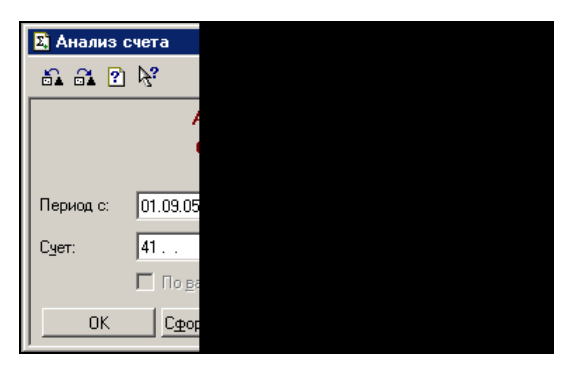

Рис. 2.6. Диалоговое окно Анализ счета

Задание периода производится в порядке, определенном правилами работы с системой Windows (рис. 2.7).

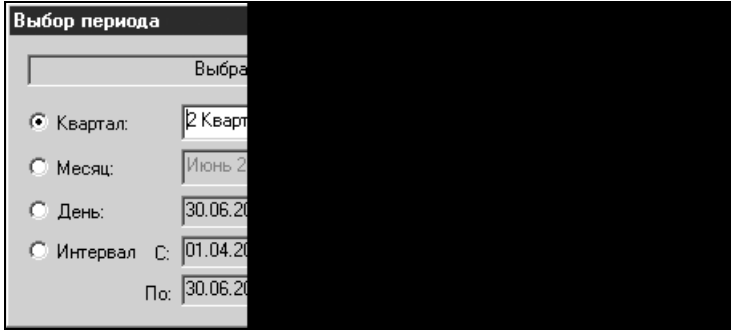

Рис. 2.7. Диалоговое окно выбора периода

В некоторых документах справа от поля ввода суммы расположена кнопка калькулятора (рис. 2.8).

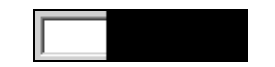

Рис. 2.8. Поле ввода суммы с кнопкой калькулятора

Поле данного типа заполняется либо свободным вводом, либо с помощью калькулятора, который вызывается нажатием кнопки (рис. 2.9).

| 34967.72 |    |   |  |  |  |  |  |
|----------|----|---|--|--|--|--|--|
|          |    |   |  |  |  |  |  |
|          | 5  | 6 |  |  |  |  |  |
|          | 8  | q |  |  |  |  |  |
|          | OO |   |  |  |  |  |  |

Рис. 2.9. Диалоговое окно калькулятора

## Описание своего предприятия

Для формирования в первичных документах реквизитов своего предприятия необходимо внести требуемые данные в диалоговое окно Сведения об организации, которое открывается из меню Сервис пункт Сведения об организации (рис. 2.10).

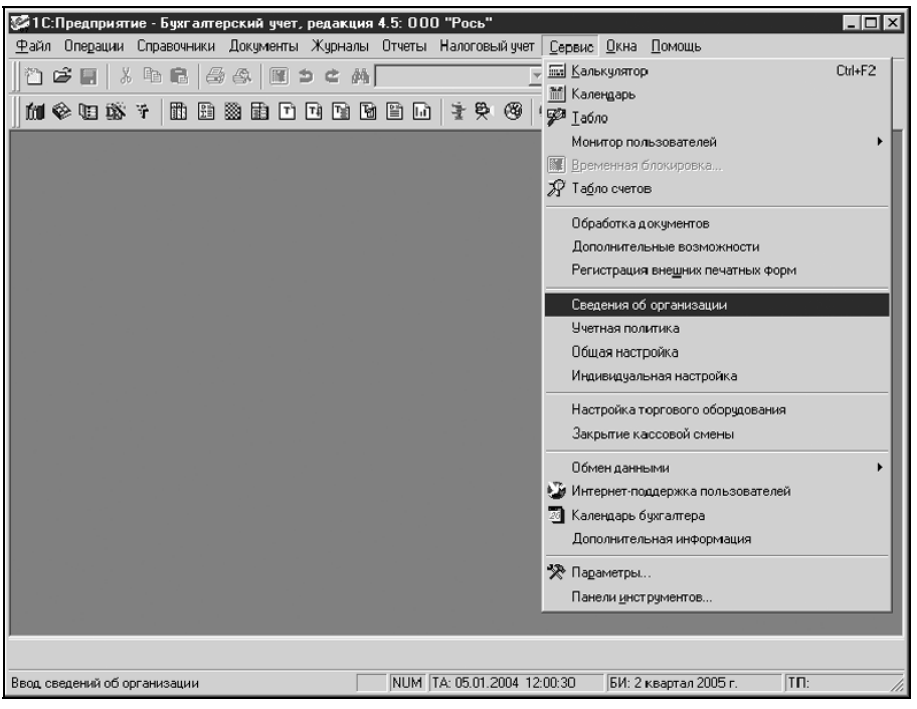

Рис. 2.10. Меню Сервис

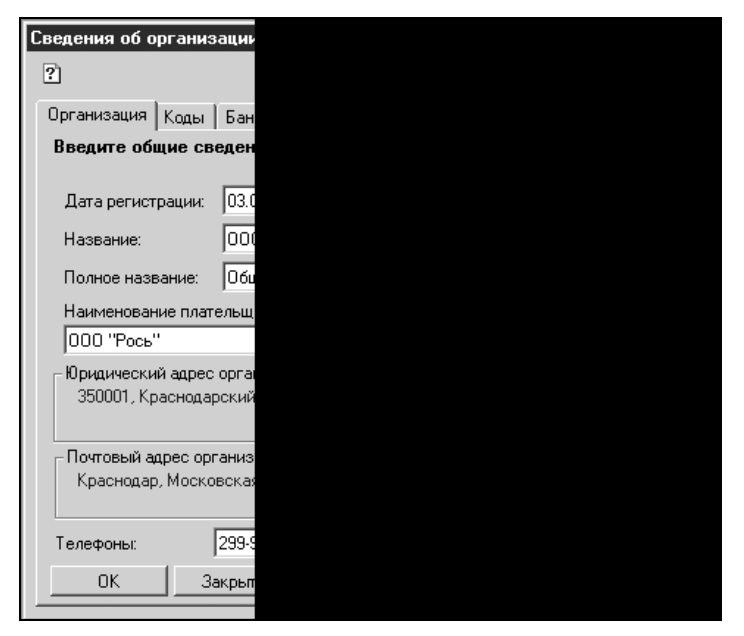

Рис. 2.11. Вкладка Организация диалогового окна Сведения об организации

Почти все реквизиты заполняются в режиме свободного ввода, но правила заполнения все же существуют. Поля, которые следует заполнить (рис. 2.11):

- $\Box$  Дата регистрации дата регистрации организации;
- **П Название** наименование организации для первичных документов;
- **Полное название** полное наименование организации в соответствии с учредительными документами;
- **П Юридический адрес** юридический адрес организации;
- **Почтовый адрес** почтовый адрес организации;
- **Пелефоны** телефоны организации по фактическому местонахождению.

### Адресный классификатор

Реквизиты Юридический адрес организации и Почтовый адрес организации задаются в отдельном диалоговом окне Ввод адреса (рис. 2.12), которое

вызывается нажатием кнопки  $\mathbb{R}$ , расположенной в правой части реквизита

![](_page_23_Picture_121.jpeg)

Рис. 2.12. Диалоговое окно Ввод адреса на вкладке Формат МНС

Диалоговое окно Ввод адреса предназначено для ввода адреса из адресного классификатора. Всероссийский адресный классификатор разработан для формализации адреса при электронном сборе данных, например, персонифицированного учета в ПФР. Данное диалоговое окно с классификаторами используется также при вводе адреса регистрации и проживания сотрудников. Например, при нажатии кнопки выбора поля Регион пользователю предлагается классификатор регионов (рис. 2.13).

![](_page_24_Picture_2.jpeg)

Рис. 2.13. Диалоговое окно Справочник: Регионы

Верхнее поле служит для задания поисковой подстроки. Например, зададим в поле поиска строку "Красно" и нажмем кнопку  $\|\cdot\|$ . Указатель установится на найденную позицию. По нажатию кнопки выбора пользователю предлагается история задания поисковой строки (рис. 2.14).

#### Внимание!

В поисковой строке название необходимо писать с заглавной буквы.

Следует обратить особое внимание на индексы, которые присутствуют в колонке Индекс (рис. 2.15).

#### Внимание!

Следует обращать особое внимание на индексы в справочнике. Не поленитесь проверить нужный вам, поскольку со дня создания справочника индексы могли измениться.

Обозначения адресных объектов, присутствующие в справочниках адресного классификатора, разработаны специальным образом. Названия записаны, начиная с уникальной части названия (в каждом названии есть общая часть, на-